### PURPOSE:

To document the different approaches to exporting data from Cadence.

### Using a Smart Query:

- After navigating to the smart query, the results can be exported in two different ways:
  - The first is to export it from the Results section on the Smart Query page. The user will need to select "click here to process the query and view the results", then select the Microsoft Excel icon and select which file format to export the data to. Note this will process the query with the last filter options selected, it is recommended to check the filters every time before running and exporting results. Exporting the query results using this method will **only** export the first 500 rows.

|               | nor Relations - Busines<br>nstituent | s Information of Alum |             | Owner:<br>Source:                | S26\vbennae79525<br>Donor Relations - E |                      | n of Alumni by Majo         | OData: Get C    | Data link                         |                                  |          |                                |
|---------------|--------------------------------------|-----------------------|-------------|----------------------------------|-----------------------------------------|----------------------|-----------------------------|-----------------|-----------------------------------|----------------------------------|----------|--------------------------------|
| Category:     |                                      |                       |             | Description:                     | Restricted to Alumi                     | ni. Filterable on Ma | jor.                        |                 |                                   |                                  |          |                                |
|               |                                      |                       |             | Others can modify:               | Yes                                     |                      |                             |                 |                                   |                                  |          |                                |
|               |                                      |                       |             |                                  |                                         |                      |                             |                 |                                   |                                  |          | -                              |
|               | r 500 records found                  |                       | rows are sh | own.)                            |                                         |                      |                             |                 |                                   |                                  | नि       | Jan .                          |
| Results (Ove  |                                      |                       | rows are sh | own.)                            |                                         |                      |                             |                 |                                   |                                  |          | Download to C                  |
|               |                                      | 4                     | First name  |                                  | . Related Constit                       | Relationships\R      | Job Title                   | Relationships\J | Preferred Email                   | Preferred Phon                   |          | Download to C                  |
| I4 - €   Page | 1 of 10 🕨 🖡                          | Maiden name           |             |                                  | Related Constit<br>Bank of Americ       |                      | Job Title<br>Asst VP/Bankin |                 | Preferred Email<br>srjenk@aol.com | Preferred Phon<br>(205) 470-5988 |          | Download to C                  |
| IN A Page     | 1 of 10 ▶ ↓<br>Last/Organizati       | Maiden name<br>Si     | First name  | Primary Addres.<br>Scott Jenkins |                                         | Yes                  | Asst VP/Bankin              |                 |                                   | (205) 470-5988                   | Addres 🗷 | Download to C<br>Download to X |

 The second is to export from the pop-up that comes up when 'Edit Definition' is selected. After selecting the desired filters, the user should navigate to the Results tab. After the results have loaded, users can select to export to either CSV or Excel. Using this method **all** results will be exported.

| Assign permissions     Type       Shortcuts     Assign permissions       Add this page to     Add this page to | Constituent                             | Source:<br>Description:<br>Others can modify: | Donor Relations - Bus<br>Restricted to Alumni. I<br>Yes |                   |                 | Major                   |                 |
|----------------------------------------------------------------------------------------------------|-----------------------------------------|-----------------------------------------------|---------------------------------------------------------|-------------------|-----------------|-------------------------|-----------------|
| Edit Smart Query - Donor Relation                                                                              | Business Information of Alumni by Major | Edit Sm                                       | art Query - Donor Rela                                  | tions - Business  | Information o   | f Alumni by Maj         | or              |
|                                                                                                    |                                         | 3e Param                                      | eters Results Set save                                  | options           |                 |                         |                 |
| Parameters Results Set save option                                                                             |                                         | Result                                        | Over 500 records four                                   | d. Only the first | 500 rows are sh | own.)                   |                 |
| Major                                                                                                    |                                         | Loo                                           | kup ID Last/Organizati.                                 | . Maiden name     | First name      | Primary Addres          | Related Consti  |
|                                                                                                    |                                         | T10058                                        | 6 Jenkins                                               |                   | Scott           | Scott Jenkins           | Bank of Americ  |
| Marketing *                                                                                                    |                                         | T10064                                        | 4 Durst                                                 |                   | Thomas          | Tod Durst and           | PolyQuest, Inc. |
| Major: *                                                                                                    |                                         | T10112                                        | 9 Brown                                                 | McAlister         | Brooks          | Brooks Brown a          | Schering-Ploug  |
|                                                                                                    |                                         | T10153                                        | Pilgrim                                                 | Story             | Lynn            | Lynn Pilgrim an         | Clemson Unive   |
|                                                                                                    |                                         | T10165                                        | 4 Teuteberg                                             | Adams             | Christie        | Christie Teuteb         | K-Mart Corp     |
|                                                                                                    |                                         | T10166                                        | 3 Vernier                                               | Vernier           | Tori            | Tori Vernier            | Gte Foundation  |
|                                                                                                    |                                         | T10188                                        | 4 Hardin                                                |                   | William         | Bill Hardin             | UBS Financial S |
|                                                                                                    |                                         | T10188                                        |                                                         |                   | Sam             | Sam White, Jr           |                 |
|                                                                                                    |                                         | T10188                                        |                                                         |                   | Sam             | Sam White, Jr           |                 |
|                                                                                                    |                                         | T10228                                        |                                                         | Peck              | Katherine       | Kathy Price             | Kraft Foods Inc |
|                                                                                                    |                                         | T10230                                        |                                                         |                   | Eric            | Eric Masna and          |                 |
|                                                                                                    |                                         | T10230                                        |                                                         |                   | Eric            | Eric Masna and          |                 |
|                                                                                                    |                                         | T10241                                        |                                                         | Hinnant           | Lori            | Lori Fuqua and          |                 |
|                                                                                                    |                                         | T10261                                        |                                                         | Godshall          | Julie           | Julie Brown an          |                 |
|                                                                                                    |                                         | T10266                                        |                                                         | Daly              | Kathleen        | Kathleen Shand          |                 |
|                                                                                                    |                                         | T10279                                        |                                                         | Hecht             | Margaret        | Margaret Myric          |                 |
|                                                                                                    |                                         | T10279                                        |                                                         | Hecht             | Margaret        | Margaret Myric          |                 |
|                                                                                                    |                                         | T10306                                        |                                                         |                   | Charles         | Bonnie Mauney           |                 |
|                                                                                                    |                                         | 4                                             |                                                         |                   |                 | Contraction Contraction | Contraction Co  |
|                                                                                                    |                                         | 14 4                                          |                                                         |                   |                 |                         |                 |
|                                                                                                    |                                         | Exp                                           | ort to CSV 📧 Export to Exe                              | el 🗟 Add to shor  | tcuts           |                         |                 |

#### Using a Data List:

- We have a variety of different data lists in Cadence, to showcase how to export data from them this document will use the Alumni Listing page found under the Constituent functional area.
  - $\circ$   $\;$  After selecting the desired filters user can select Apply or the 'click here' link to load the

| lumni Listing     |                |                      |                           |                           |         |
|-------------------|----------------|----------------------|---------------------------|---------------------------|---------|
| Results 🗵 More*   |                |                      |                           |                           |         |
| College equal to: | Major equal to | Financial Management | Invalid Address equal to: | V Invalid Email equal to: | Y Apply |
| 4                 |                |                      |                           |                           |         |

• Once the data list has finished loading users should then select 'More'. This will give options to choose to download the results to CSV or XLSX.

| Alumni Listing                                                                                                    |            |                  |              |                                    |
|----------------------------------------------------------------------------------------------------|------------|------------------|--------------|------------------------------------|
| College equal College equal College equal College equal College equal College equal College equal Complete to the College equal Complete to the College equal Complete to the College equal Complete to the College equal Complete to the College equal Complete to the College equal College equal Coll | ✓ Major eq | ual to: Financia | I Management | <ul> <li>Invalid Addres</li> </ul> |
| Name Maide Restore grid d                                                                                                    |            | City             | State        | ZIP                                |

#### Using an Export:

- There are three different types of exports: ad-hoc query, smart query instance, and export
  definition. Ad-hoc query & smart query instance exports will export data from an existing ad-hoc
  query or smart query instance, the records & fields exported are the same found in the adhoc/smart query. These are used when complex queries time out while processing the results.
  Export definition exports use an export definition to define the fields to be exported, and a
  selection must be provided to determine which records to export the data for. All types of
  exports can be exported the same way:
  - Exports can be found on the Export page under the Administration functional area.
     Users can use the search box to find the specific export they would like to use and then select the blue hyperlink to go to the specified export page. For this document we will be using 'An Export for All Ethnicities on One Row' as an example.

| Sec | arch 🕒 Columns 🔹 🔚 Save list 🔯 Open list 🐺 Clear al                             | filters |                     |
|-----|---------------------------------------------------------------------------------|---------|---------------------|
|     | Name 🔺                                                                          | D       | Export type         |
|     | A Postal Mail Export for - Individuals and Combined Households                  |         | Export definition   |
|     | Advancement Services - Constituent Record IDs export                            | This    | Export definition   |
|     | All alumni with the primary class 1971                                          | All     | Export definition   |
|     | Alumni Relations - Constituents by Clemson Club                                 | Exp     | Smart query instanc |
|     | Alumni Relations - Living Alumni Connection Scores by Primary Class Year Export | Exp     | Smart query instanc |
|     | Alumni Relations - Model Scores by Constituent                                  | Exp     | Smart query instanc |
|     | Alumni Relations - RFM by Clemson Club/Area                                     | Exp     | Export definition   |
|     | An Export for All Ethnicities on One Row                                        | Exp     | Export definition   |

 On the Exports page users should select 'Start process' for the export to generate the file, if this an ad-hoc/smart query instance type export it may take longer depending on the complexity of the query.

| Tasks     Start process                                      | An Export for All Ethnicities on                                                                                 | One Row - Export                                                                      |          |
|--------------------------------------------------------------|----------------------------------------------------------------------------------------------------|---------------------------------------------------------------------------------------|----------|
| <ul> <li>Edit process</li> <li>Set format options</li> </ul> | Name: An Export for All Ethnicities on One Row<br>Description: Export to get up to 5 Ethnicities in a single row | Query name\Export definition: An Export for All Eth<br>Export type: Export definition | nicities |
| Generate WSF Create job schedule                             |                                                                                                    |                                                                                       |          |

 After the export has finished processing users should select 'Download Output' where they can select to download the data to either a CSV or XLSX, which will download all results, or they can select 'Multiple Files'.

| Name:                       | An Export for All Ethnicities on One | e Row Que                             | ery name\Export defini | ition: An Export for All Ethnicities on One Row |
|-----------------------------|--------------------------------------|---------------------------------------|------------------------|-------------------------------------------------|
| Description:                | Export to get up to 5 Ethnicities in | a single row Exp                      | ort type:              | Export definition                               |
|                             |                                      |                                       |                        |                                                 |
| Recent Status               | History Job Schedules                |                                       |                        |                                                 |
| Recent sta                  | tus 🗧 Download output 🔹 🛙            | 2                                     |                        |                                                 |
|                             |                                      |                                       |                        |                                                 |
| Status:                     | Download to CSV                      |                                       |                        |                                                 |
| Status:<br>Status messa     |                                      |                                       |                        |                                                 |
|                             |                                      | Server name:                          | s26acrm07              | web04b                                          |
| Status messa                | ge 🖵 Download to XLSX                | Server name:<br>Total records process |                        | web04b                                          |
| Status messa<br>Started by: | ge 🖵 Download to XLSX                |                                       | ed: 472                | web04b                                          |

 If 'Multiple Files' is selected a pop-up will come up that requires the user to select the output field on which to create multiple files, only fields found in the ad-hoc/smart query/export definition are available to choose from. For example, if Lookup ID were selected a zip folder would be downloaded that contains a file for each Lookup ID found when exporting the data.

| Details Preview      |           |   |
|----------------------|-----------|---|
| Create one file per: | Lookup ID | ~ |
| File prefix:         |           |   |
| Export format:       | csv       | ~ |
|                      |           |   |
|                      |           |   |
|                      |           |   |
|                      |           |   |

#### Using a Report:

- There are different reports available in Cadence, for this document the 'FYFRS Snapshot Report' will be used as an example.
  - After navigating to the report page users can select what filters they'd like to use then choose 'View report' to have the report process. Some reports will start processing with pre-defined filters when the user navigates to the page, such as the US News Report.

| 🧊 Fiscal Ye        | ear Fundraising Summary Snapsho               | t Report                    |             |
|--------------------|-----------------------------------------------|-----------------------------|-------------|
| Interval           | February 15, 2024 - 2023-07-01 - 2024-02-15 🗸 | College All                 | View Report |
| Special initiative | All                                           | First sort Fund lookup ID 🗸 |             |
| Second sort        | Amount 🗸                                      | Third sort Revenue date 🗸   |             |

• Once the report has finished loading; users should select the 'Save Icon' to choose what file type to export the report to.

| 🇊 Fiscal Ye                                   | ear Fundraising Summary                                   | Snapsh | not Report                                         |      |                                  |                                    |             |
|-----------------------------------------------|-----------------------------------------------------------|--------|----------------------------------------------------|------|----------------------------------|------------------------------------|-------------|
| Interval<br>Special initiative<br>Second sort | February 15, 2024 - 2023-07-01 - 2024-02<br>All<br>Amount | 2-15 💌 | College All First sort Fund loo Third sort Revenue |      | v<br>v                           |                                    | View Report |
| 14 4 1                                        | of 2 ? 🕨 🚺 Find   N                                       | lext   | •                                                  | _    |                                  |                                    |             |
|                                               |                                                           |        | Word<br>Excel                                      |      |                                  | Fiscal Year Fund Raising Summ      | ary Snaps   |
|                                               |                                                           |        | PowerPoint<br>PDF                                  |      |                                  | February 15, 2024 - 2023-07-01 - 2 | 2024-02-15  |
|                                               |                                                           |        | TIFF file<br>MHTML (web archive)                   |      | February 15, 2024 - 2023-07-01 - | - 2024-02-15                       |             |
|                                               |                                                           |        | CSV (comma delimited)                              |      | All                              |                                    |             |
|                                               |                                                           |        | XML file with report data<br>Data Feed             | tive | All<br>Europhookup ID            |                                    |             |

#### Using a Power List:

- Some lists have extra functionality that allow users to filter on all headers, add/remove columns when reviewing data. For this document we will use the Bio Information Power List found on an Event page as an example.
  - Users can choose to filter on any column by clicking on the Funnel Icon (example below in green). Filters are sticky so don't forget to deselect or choose 'Clear All Filters' to see all available data before exports.
  - Specific users can create/save filters and request data be presented/formatted in customized ways.

 Like data lists, once the power list has finished loading users should then select 'More'. This will give options to choose to download the results to CSV or XLSX.

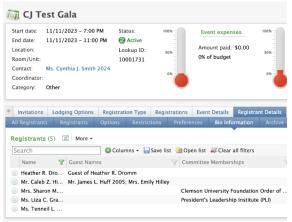